#### Step #4: Enter information about your agency's volunteer opportunities

The process of entering information about volunteer opportunities is very similar to the process you used to enter programs. If you have left the CC website, log in through the Enter/Edit Agency Information link and you will be taken to Agency Management page. Click on (add/ edit) under Volunteer Opportunities.

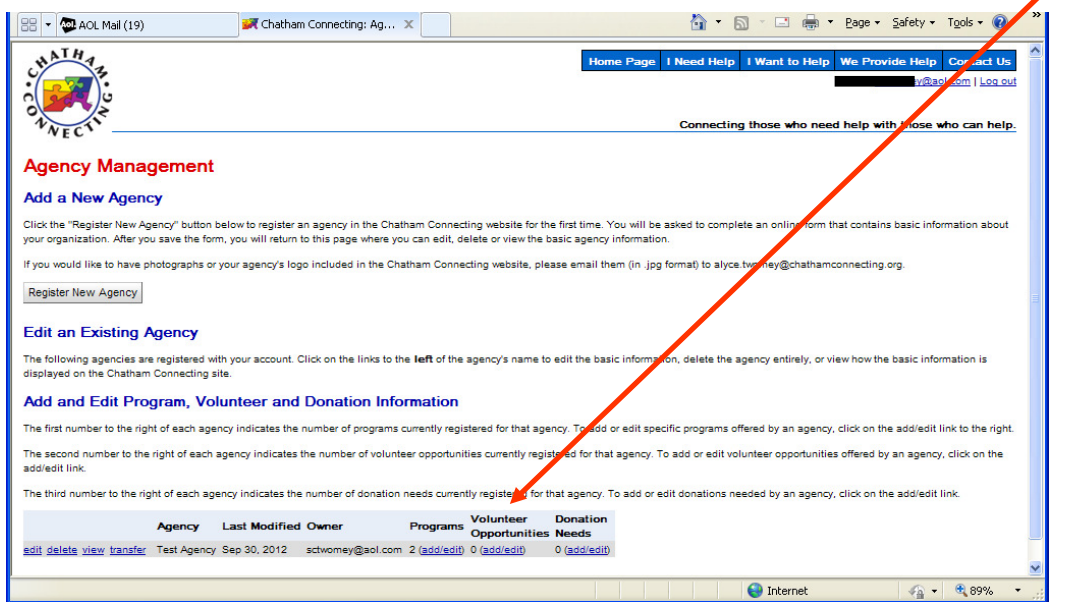

This will bring up the Volunteer Opportunity Management page. Click on the Add a New Opportunity button to begin entering your agency's first volunteer position.

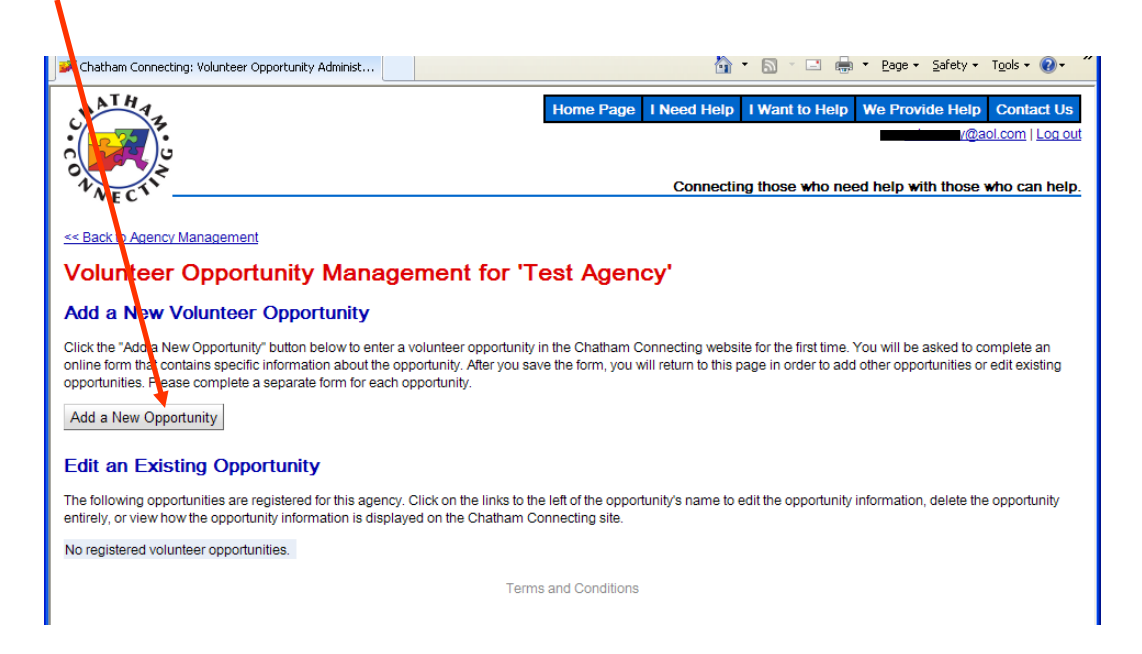

### Step #4: Enter information about your agency's volunteer opportunities (page 2)

Clicking on the Add a New Opportunity button will take you to a Volunteer Opportunity Information form. This form requests detailed information about your agency's volunteer needs. Please complete a separate form for each volunteer opportunity. Note that you can opt to use the contact and location information of either your agency or a program in completing this form. Make sure to click the Youth Opportunity box if this volunteer position is appropriate for young people.

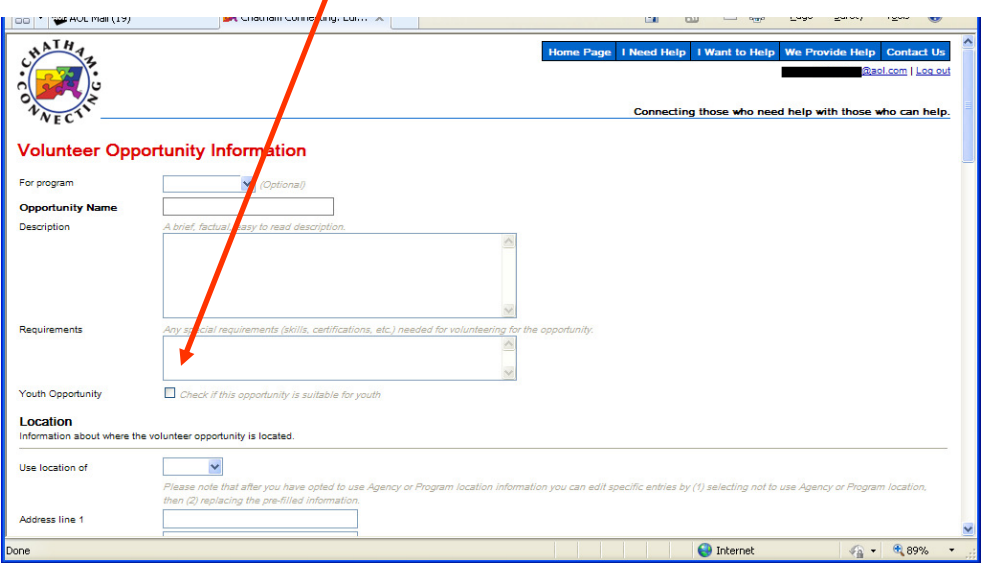

Two of the most important sections of the Volunteer Opportunity Information form are Type of Opportunity and Opportunity Interest Categories. In these sections, click on any group heading to reveal specific volunteer types.

These volunteer types include the keywords that people will use to search for available volunteer positions. Please select all that apply to your program in both sections. We recommend that you select pre-defined keywords (rather than "Other") if at all possible, since it may impact how often your opportunity is accessed through a keyword search. If you do select "Other" you must enter a short description.

We have included two different categories of keywords because some individuals look for a volunteer position based on the type of job (such as food preparation) and others look for positions based on their interest in a client group (such as senior citizens) or agency mission (such as environment). Therefore, most of your agency's volunteer opportunities should have at least one box checked in both the Type of Opportunity and the Opportunity Interest Categories sections.

#### Step #4: Enter information about your agency's volunteer opportunities (page 3)

If you would like additional ideas on how to fill out the Volunteer Opportunity form, or to see how the information will look on the website, go to the CC home page, click on Agency List, select Test Agency, then select the Volunteer Opportunities tab.

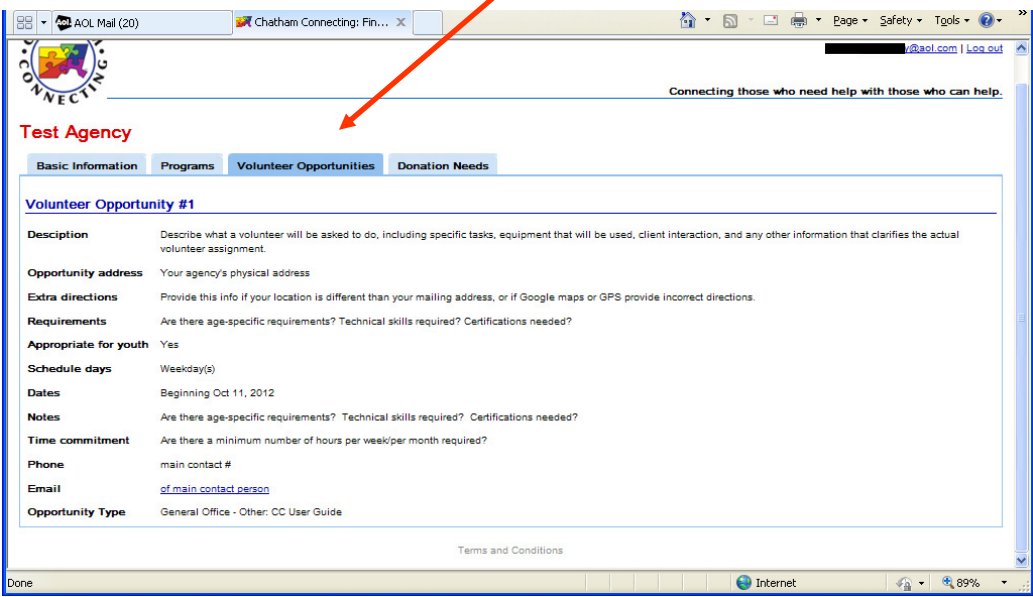

Once you have entered all the requested information on the Volunteer Opportunity form, click on the Save button at the end of the form. The following screen will appear that confirms that your volunteer opportunity was created. Click on the Add a New Opportunity button to begin entering information about an additional opportunity for your agency using the same procedure. Remember that it is important to complete a separate form for each opportunity.

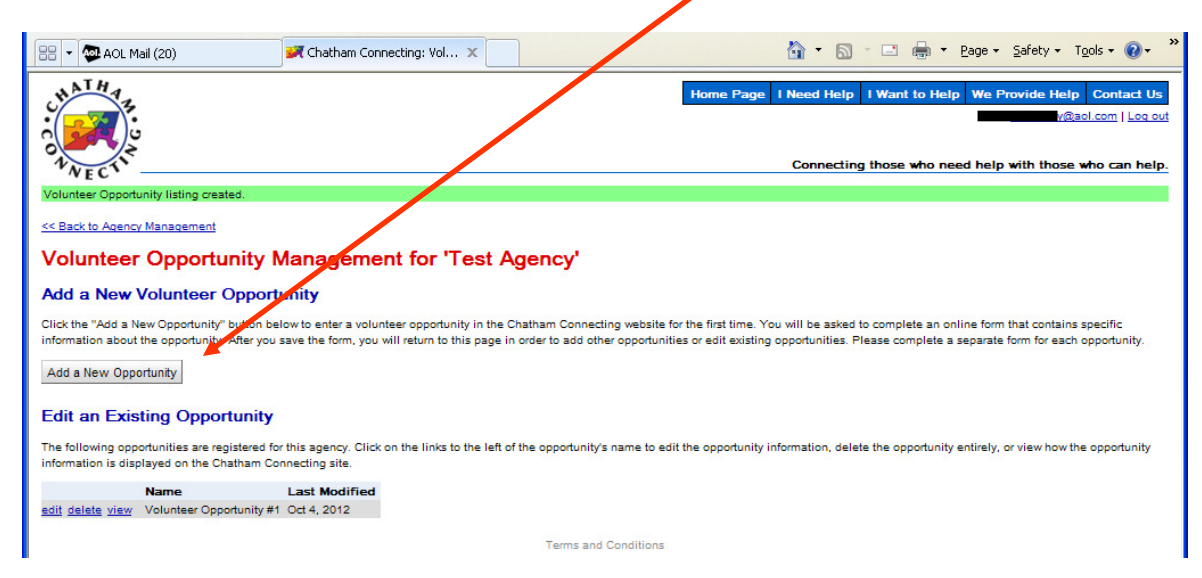

### Step #4: Enter information about your agency's volunteer opportunities (page 4)

Each time you enter and save information about a new volunteer opportunity, you will return to this Volunteer Opportunity Management page. Note that the page lists each volunteer position you have created and when it was last modified.

Once you have entered all of your agency's volunteer opportunities, click on the Return to Agency Management link to be taken to the Agency Management page. This is the page you will use to add your agency's donation needs. To learn how to enter donation needs go to User Guide Step # 5.

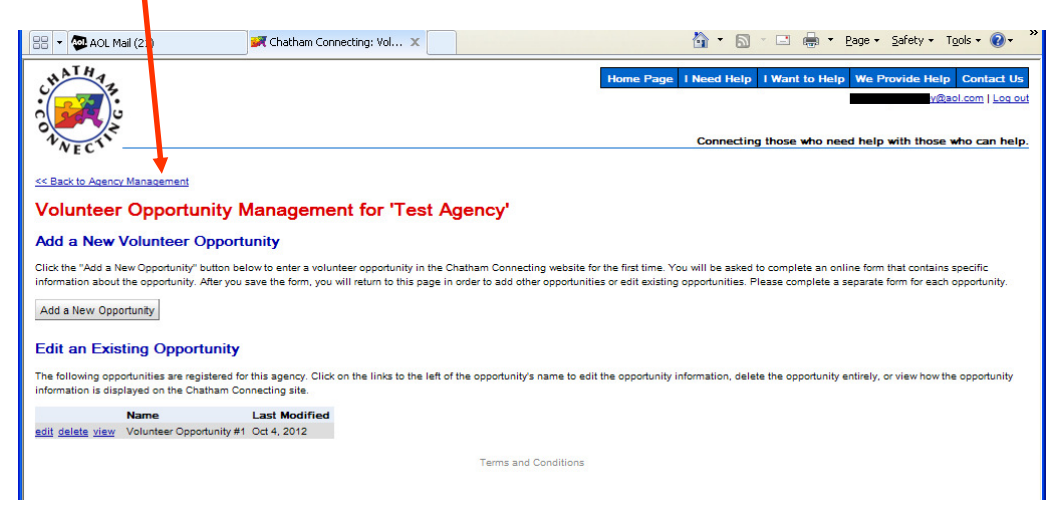

Note that at any time after creating and saving data, you can Log Out of the CC website. When you want to continue entering additional information, go the CC home page and click on Enter/Edit Agency Information, log in, and you will be taken back to the Agency Management page.

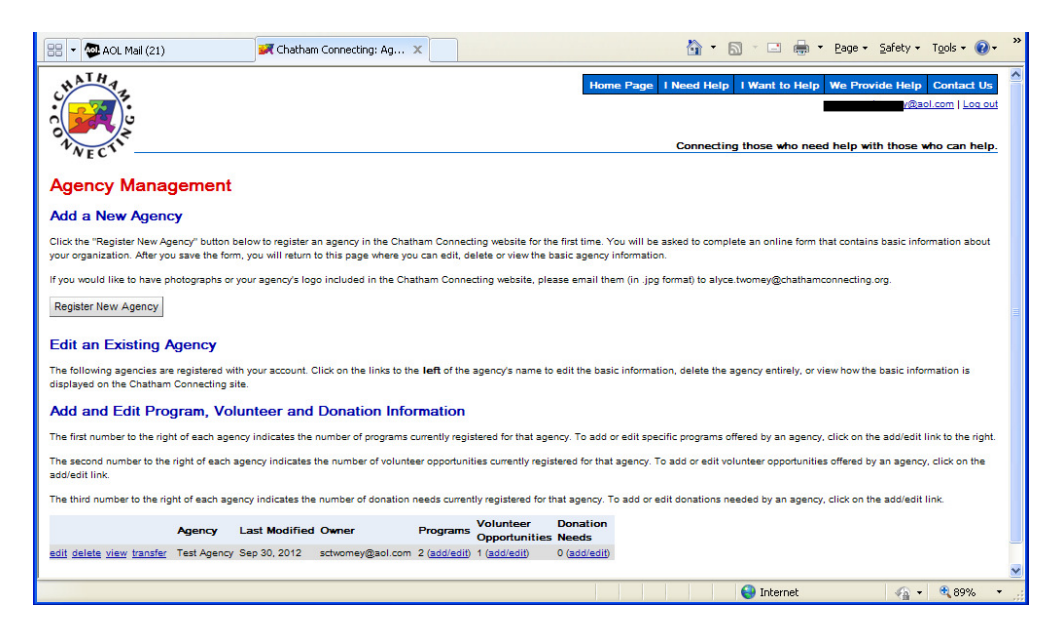